◎出願書類については、入試要項8~13頁を熟読し、漏れのないように準備してください。 出願期間に必要書類の全てのアップロードが完了しない場合、出願は認められません。 くれぐれも時間に余裕をもってお手続きください。

# 出願申込前の準備

Web出願は、出願情報の入力や、「顔写真の登録」、クレジットカードによる「選考料支払い」、出願書類(「成 績・単位証明書」「卒業(見込)証明書」「課題エッセイ」等)のアップロードをする必要があり、手続に時間がか かることがありますので、出願受付期間内に手続が完了できるよう、十分な余裕をもって行ってください。 また、入試要項を閲覧できるようご準備ください。

## 1.メールアドレスの準備

ご登録いただくメールアドレスは、PDFのアップロードや受験票のダウンロード等、出願手続の際に必要になる 「マイページ」へログインIDとして利用するだけでなく、大学から入学試験に関するお知らせが配信されます。受 験終了までの変更や削除の可能性がなく、日常的に確認しやすいメールアドレスを登録できるよう準備してくだ さい。

## 2. 顔写真データの準備

立教大学大学院入試要項ページから所定の様式をダウンロードして、必要事項を記入・押印し、原本をスキャ ンして、PDF形式で保存し、アップロードの準備をしておいてください。

パスポートの当該欄のコピーまたは住民票記載事項証明書でも可です。 マイナンバーの記載があるものは受 け取れません。

入試要項にしたがい、写真データを準備してください。

## 3.利用可能なクレジットカードの準備(選考料支払い)

選考料支払いはクレジットカードのみとなります。 利用できるカードは、VISA/MASTER/JCB/AMEX/DINERSとなります。

## ◇「研究計画書」(外国人区分のみ):

外国人の入試区分で、提出が必須です。立教大学大学院入試要項ページから所定の様式をダウンロードして 作成してください。文字数の制限はありません。

## ◇「派遣証明書」(該当者のみ):

## ◇「住民票の写し(国籍が記載され、マイナンバーの記載のないもの)」(外国人区分のみ):

## 5.推奨するパソコン環境

①推奨するWebブラウザ

Microsoft Edge(互換表示非推奨)、Google Chrome最新バージョン、Safari最新バージョン

※InternetExplorerは使用しないでください。動作の保証は一切できません。

②複数のタブを開いた状態での操作はできません。

③スマートフォンやタブレットなどのモバイル端末は、ブラウザの種類によっては正常に動作しない可能性が あります。

④印刷をするための印刷機能を必要としますので、パソコンからのご利用をお勧めいたします。

## 4.マイページからアップロードするPDFファイルの準備

入試要項8~13頁を確認し、必要な書類のデータを用意してください。PDF形式でアップロードする必要があり ます。特に、以下の書類はご注意ください。

## ◇「課題エッセイ」:

 (1) 一般と社会人の入試区分で異なる課題が設定されています。ご自身の入試区分の課題に応じて作成して ください。

加えて、<共通課題>については、1題を選択してください。

 (2) A4判たて長 、横書き 、日本語でそれぞれ2,000 字以内、横 40 字×縦 35 行で作成し、1ファイルにまとめ てください。

 (3) 課題エッセイの1ページ目には、 課題解答の前に受験者氏名、入学試験区分(一般、社会人)を必ず記入 してください。 また、課題解答の際には、必ず選択した記号・番号を記入してください。

1

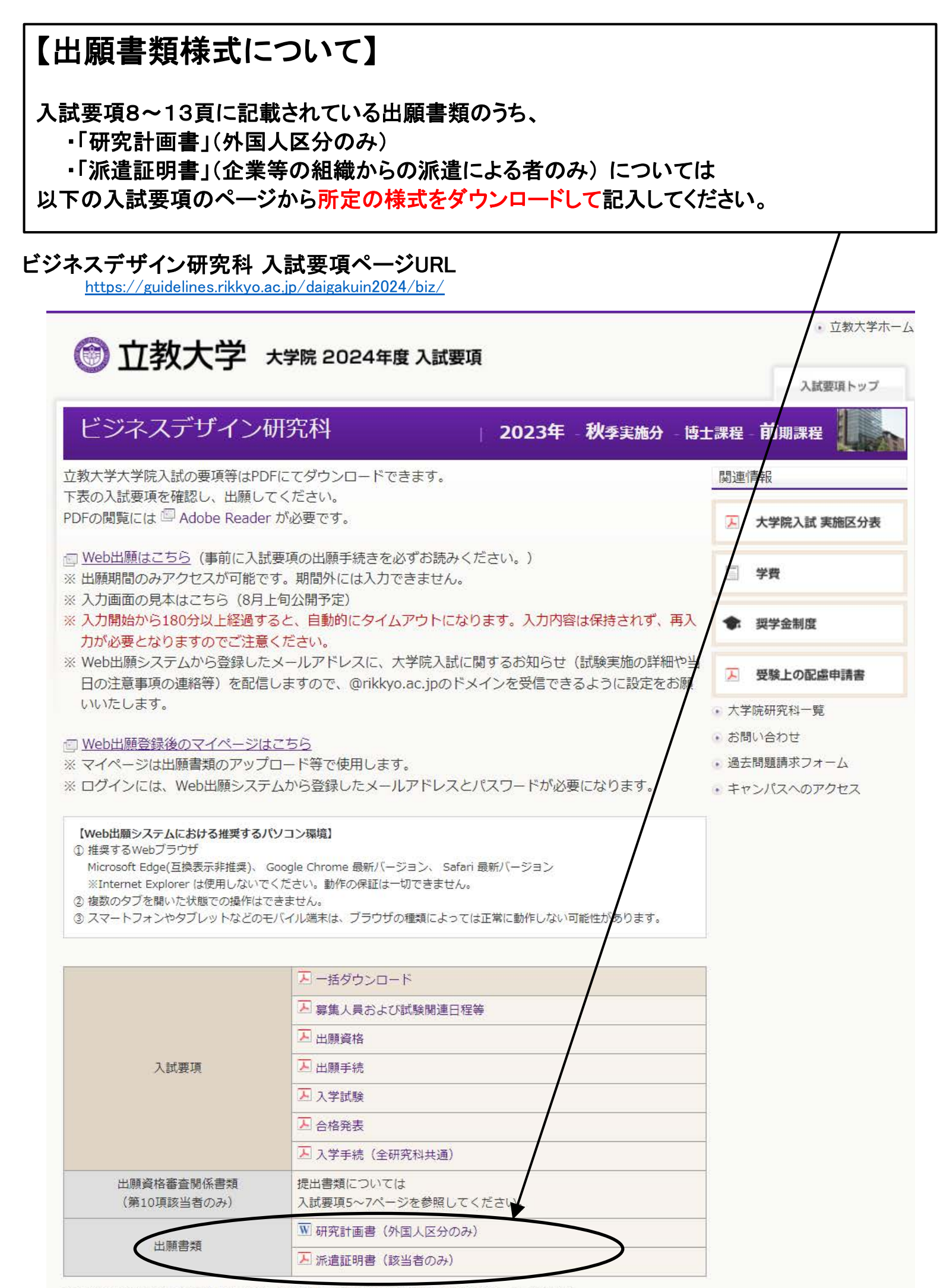

※ PDF本文中のURLが読み込めない場合は、URLを直接入力しアクセスしてください。

# 【出願書類等を印刷した際、点線がうまく表示されない場合】 PDFをPCの任意の場所に保存してください。その後、保存先のPDFを開き、印刷してください。 ● ページの先頭へ戻る

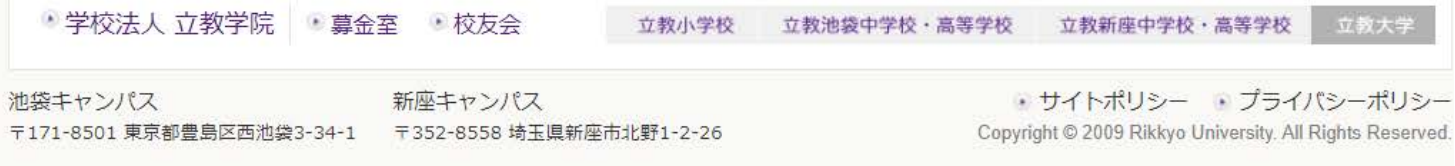

# しています)

Rikkyo University Graduate School

#### On-line Application System

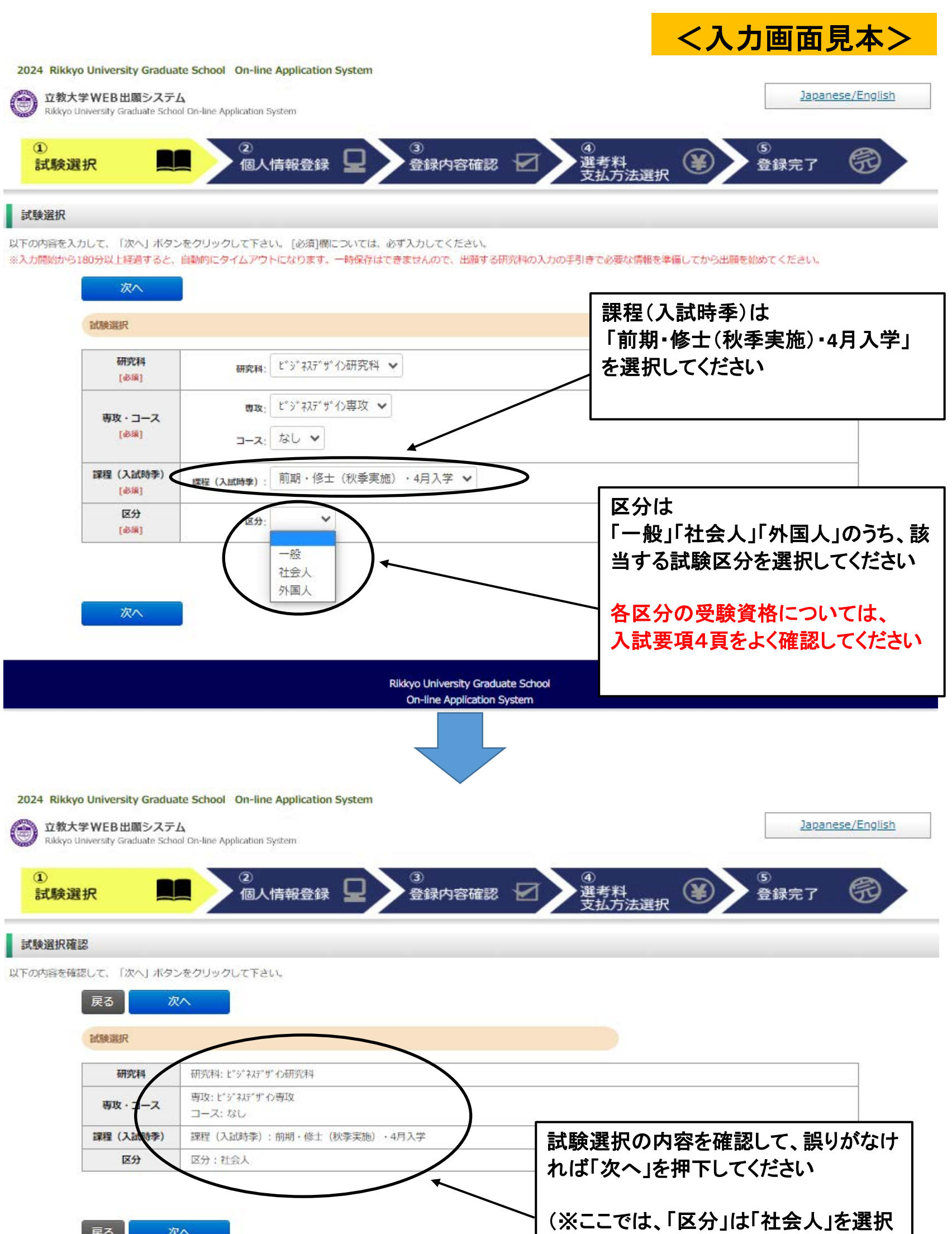

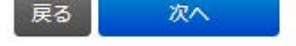

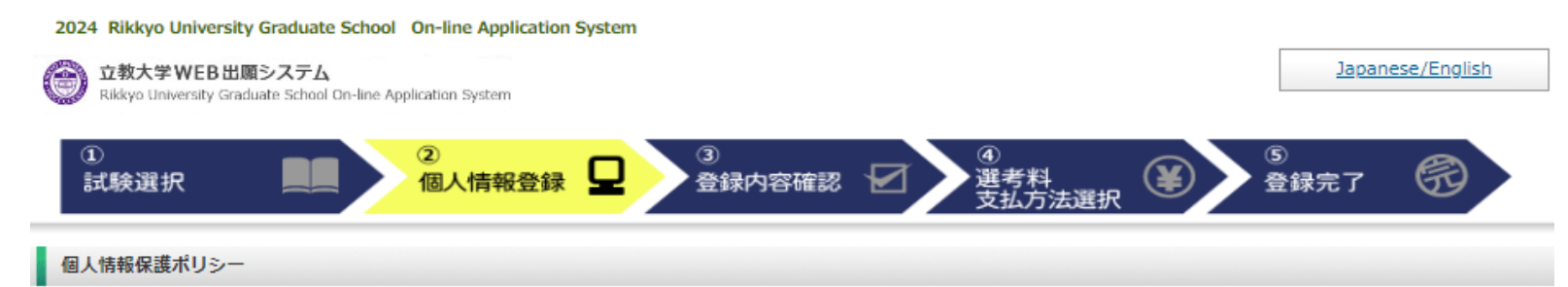

以下の内容を読み、問題なければチェックして「次へ」ボタンをクリックしてください。

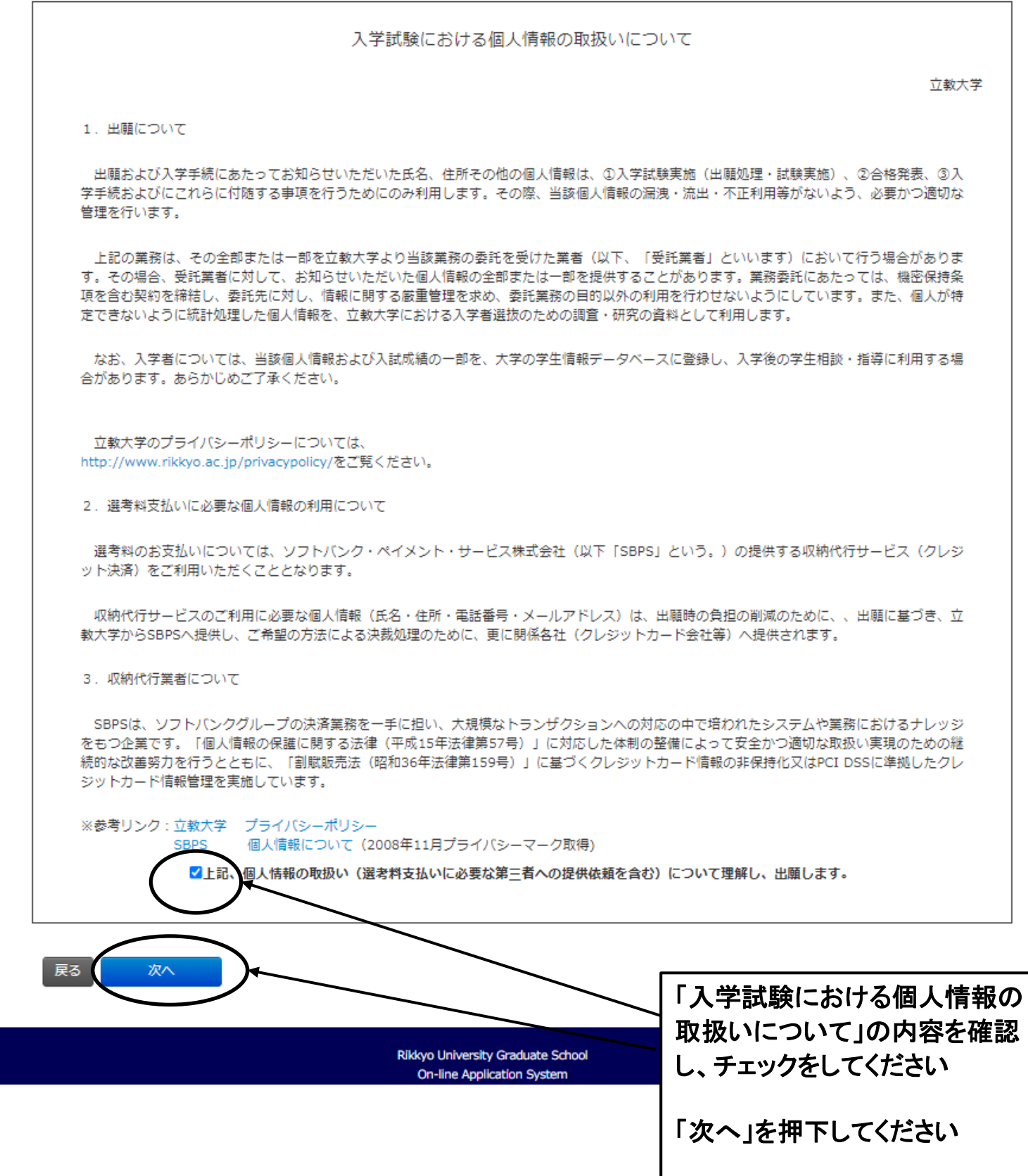

4

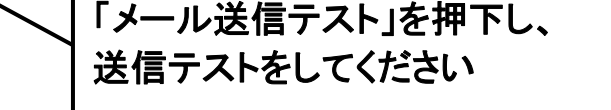

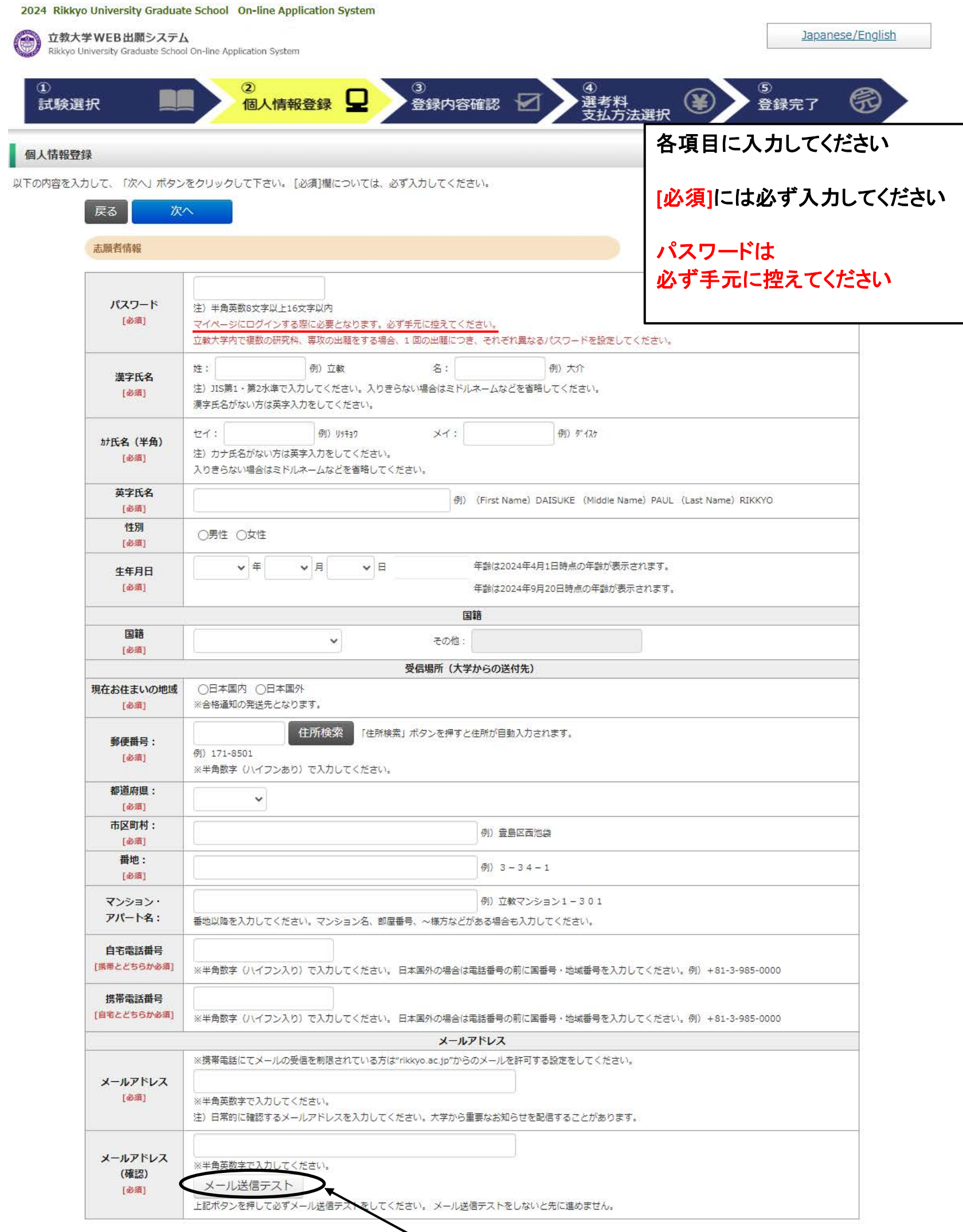

立教大学大学院 WEB出願受信確認メール 受信トレイx

立教大学大学院<web-entry@rikkyo.ac.jp> To 自分 ▼

立教大学大学院 WEB出願 受信確認メール

立教大学大学院 入試担当です。 こちらのメールが届きましたら、引き続き画面での手続きを進めてください。

※※このメールは立教大学大学院 WEB出願の利用者に送信しています。 本メールにお心当たりのない場合は、他の利用者がメールアドレスを間違えて 指定された可能性がございます。

※このメールへの返信でのお問い合わせは、受け付けておりません。 返信いただいても回答はできませんので、あらかじめご了承ください。 「メール送信テスト」を押下する と、入力したメールアドレス宛に 「WEB出願受信確認メール」が 届きます

※届かない場合は、入力した メールアドレスが正しくない可 能性があります 正しいメールアドレスを入力し、 再度、メール送信テストをしてく ださい

### 顔写真

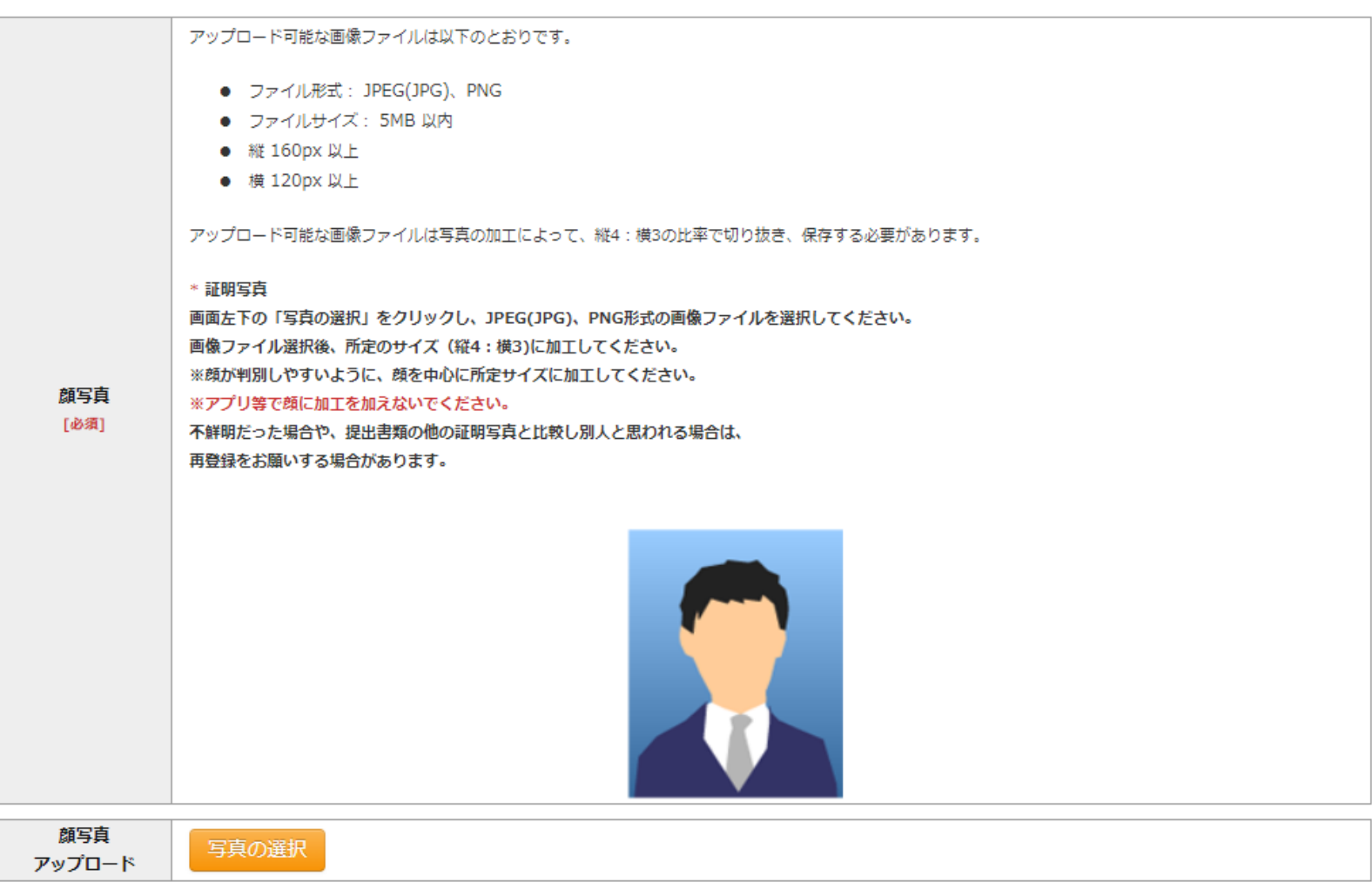

学校歴 1 (立教大学在籍有無)

#### 「立教大学在籍有無」で「無」以外を選択された方は学部・大学院のいずれか、または両方の学生番号を入力してください。

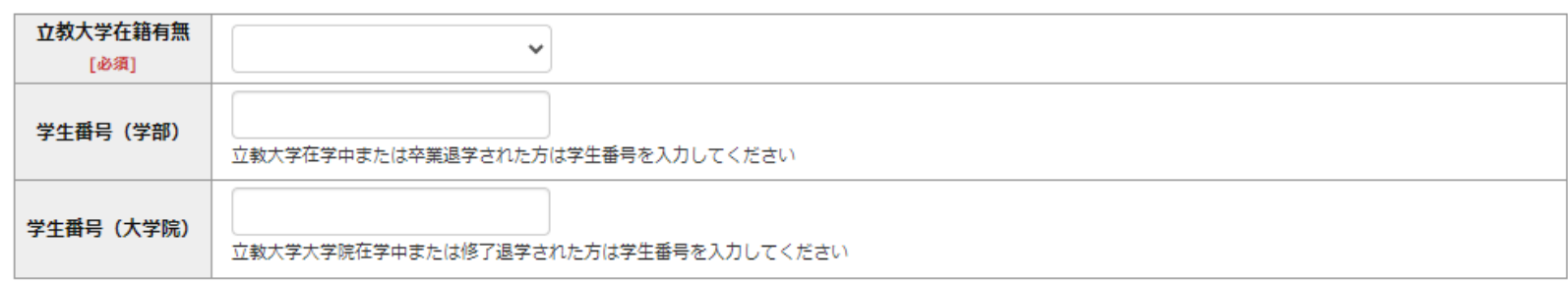

#### 学校歴 2 (最終学歴)

「取得(見込)学位」がない方は「なし」と入力してください。その場合取得年月の入力は不要です。 複数の大学を卒業・修了している方は全て入力してください。 所定の記入欄に収まらない場合は、「学校歴3」の「学校歴 # 4 、 # 5 」または、「学歴に関する備考」に入力してください。 注) 大学 (大学院) 等名、学部 (研究科) 名、学科·専修 (専攻) 名はJIS第1·第2水準で入力してください。漢字名がない場合は英字入力をしてくださ  $U_{\alpha}$ 

注) 学歴は全て〇〇大学、〇〇学部、〇〇学科・専修まで入力してください。

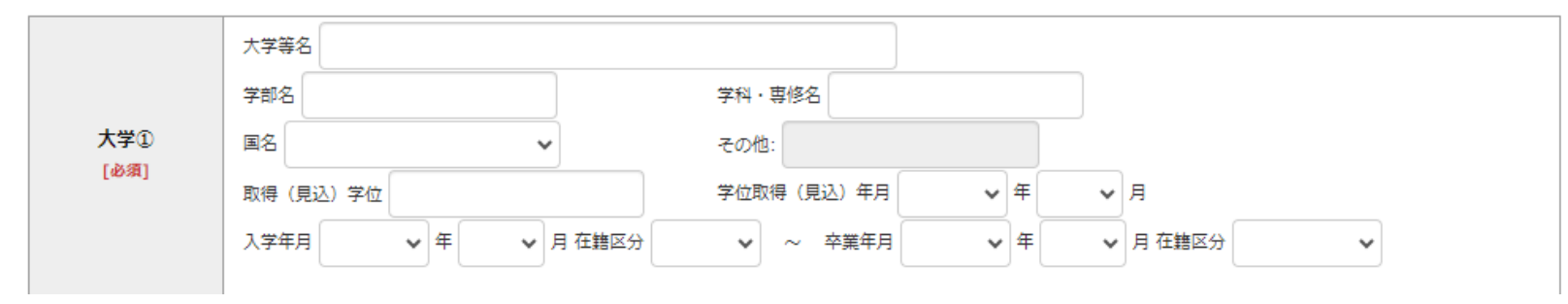

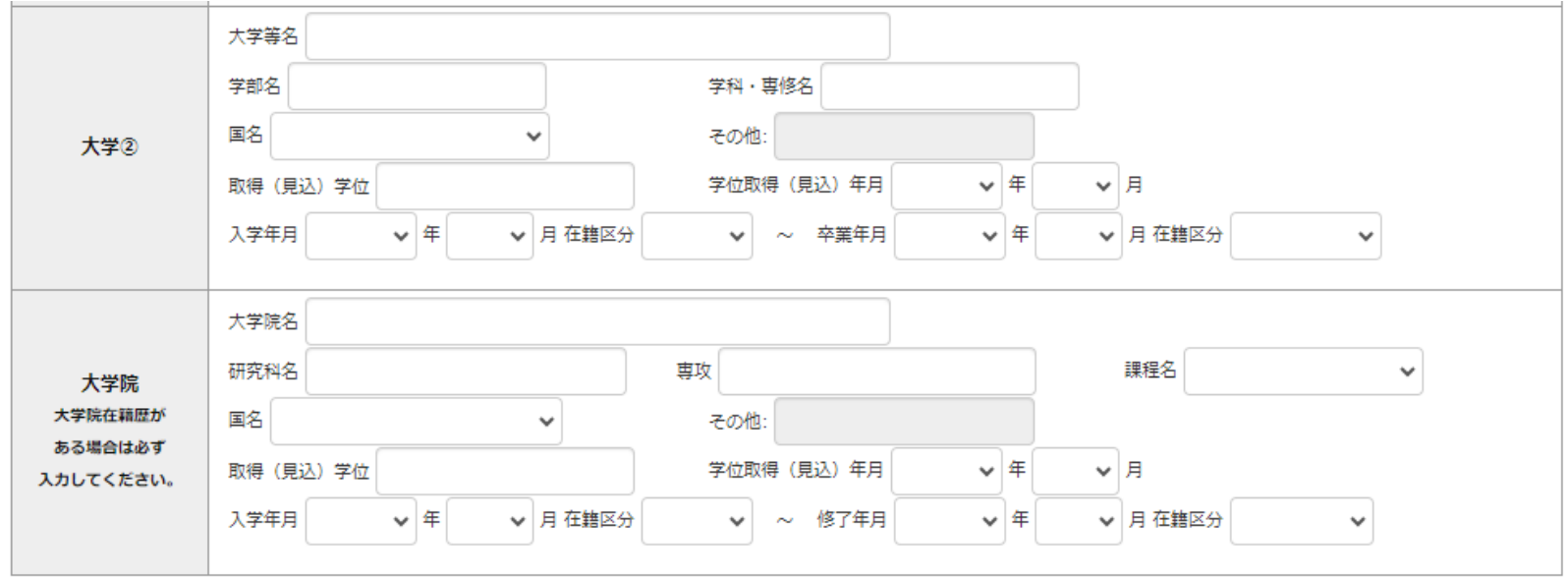

# 

注) 学校名はJIS第1·第2水準で入力してください。漢字名がない場合は英字入力をしてください。

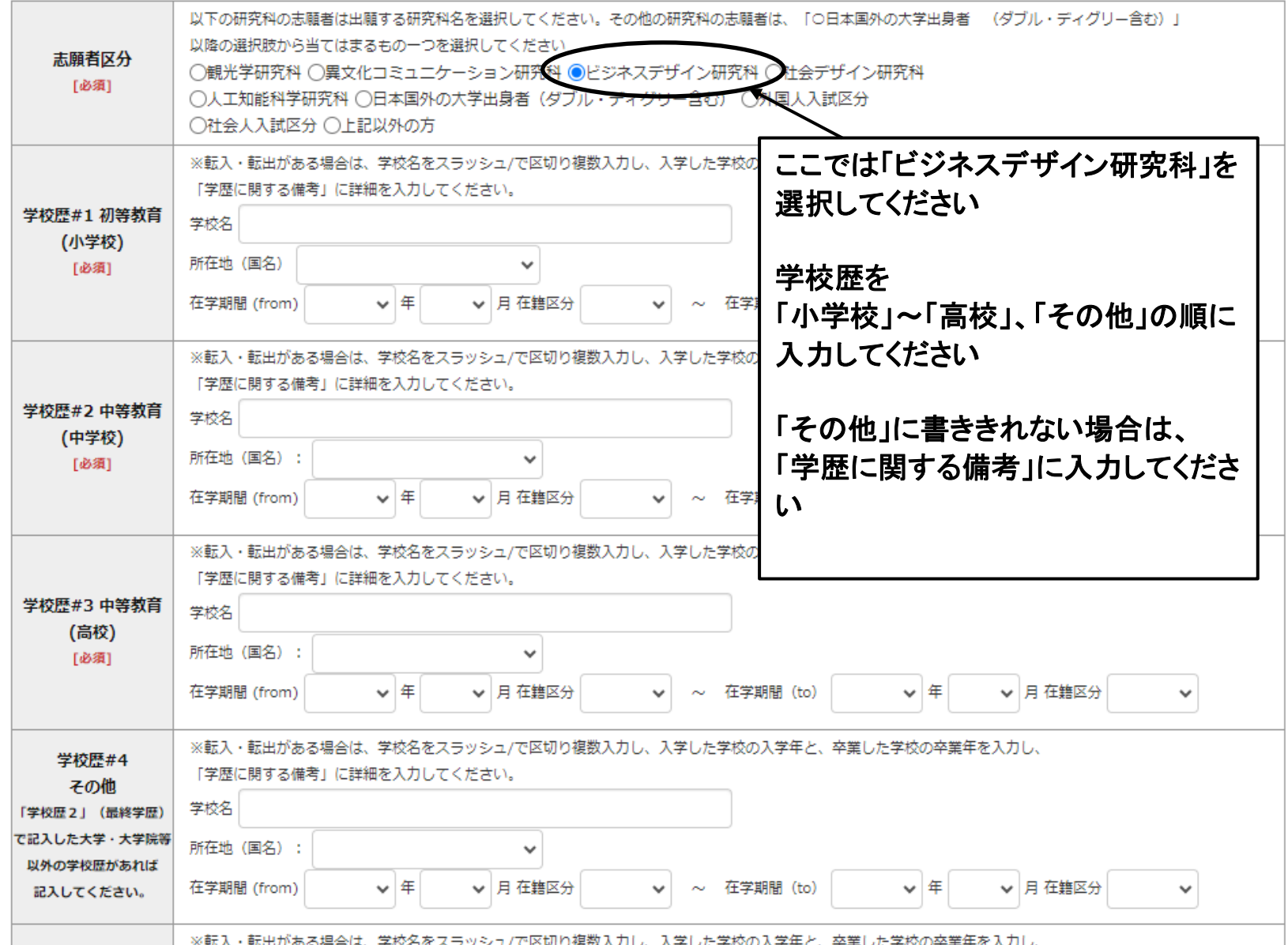

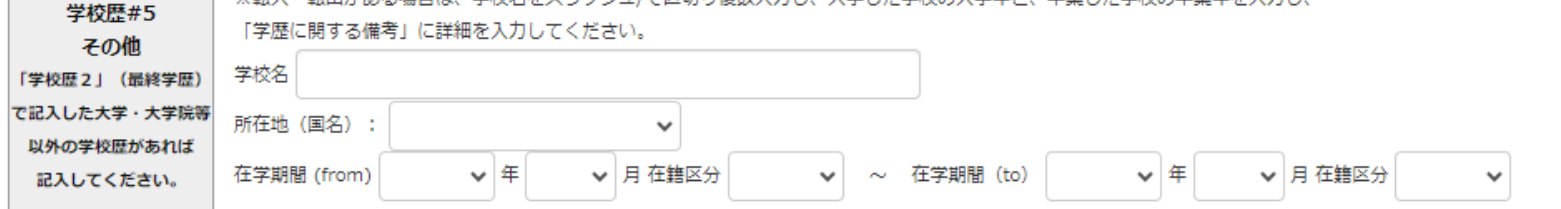

7

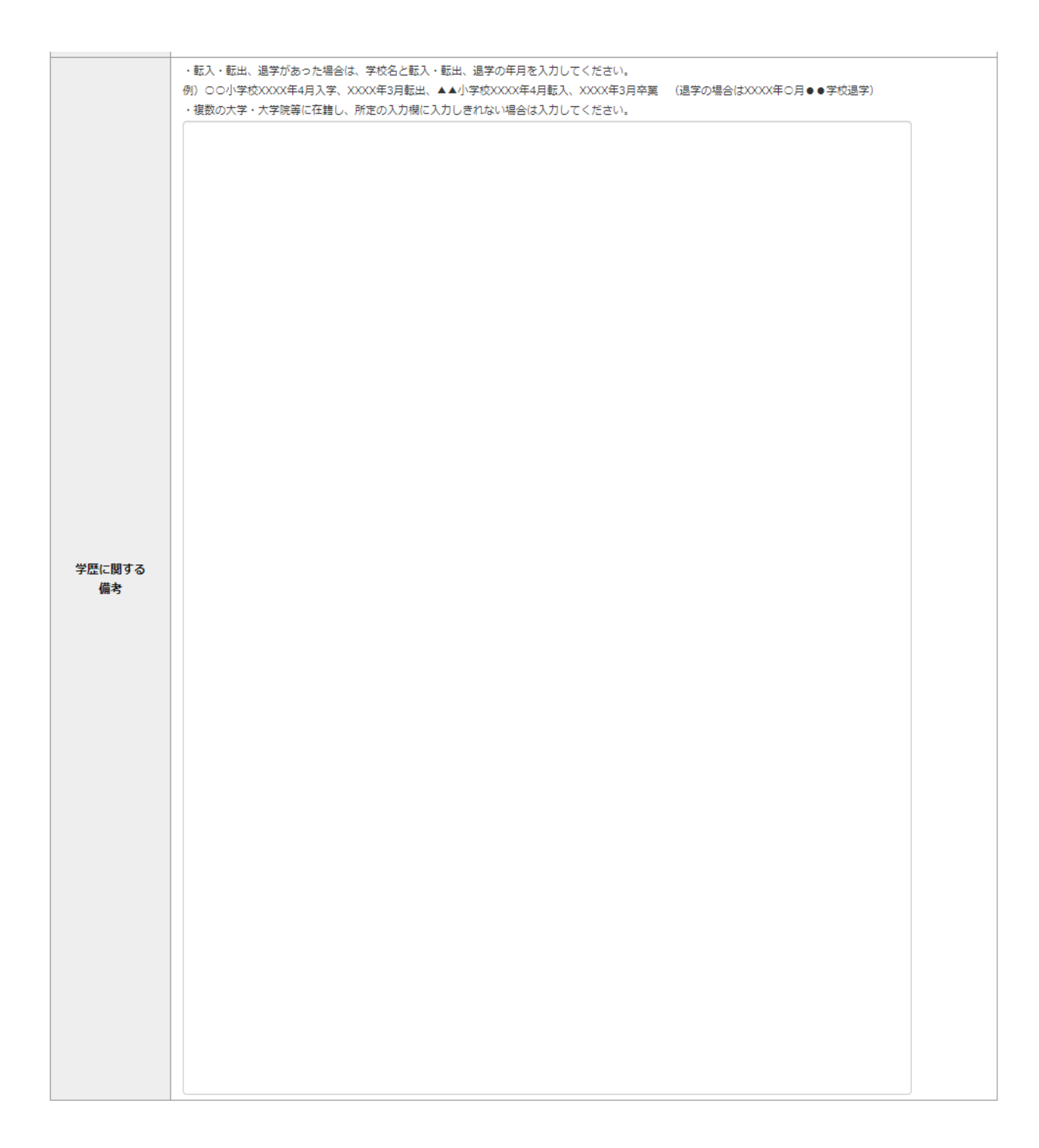

```
「職歴」は新しい順に入力してください。
```
※文学研究科、コミュニティ福祉学研究科、スポーツウエルネス学研究科、ビジネスデザイン研究科、社会デザイン研究科志願者は、社会的実践活動を含 む。

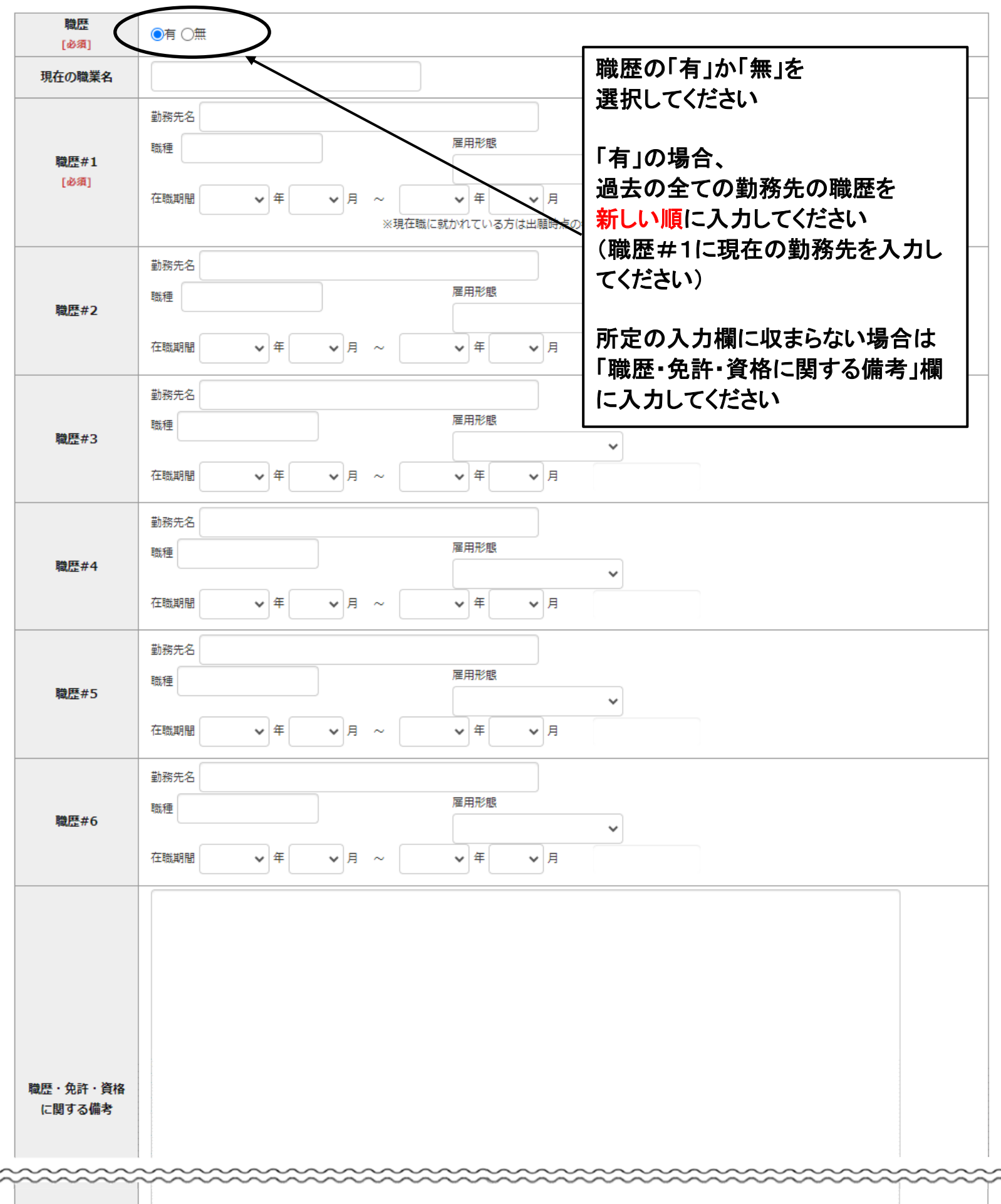

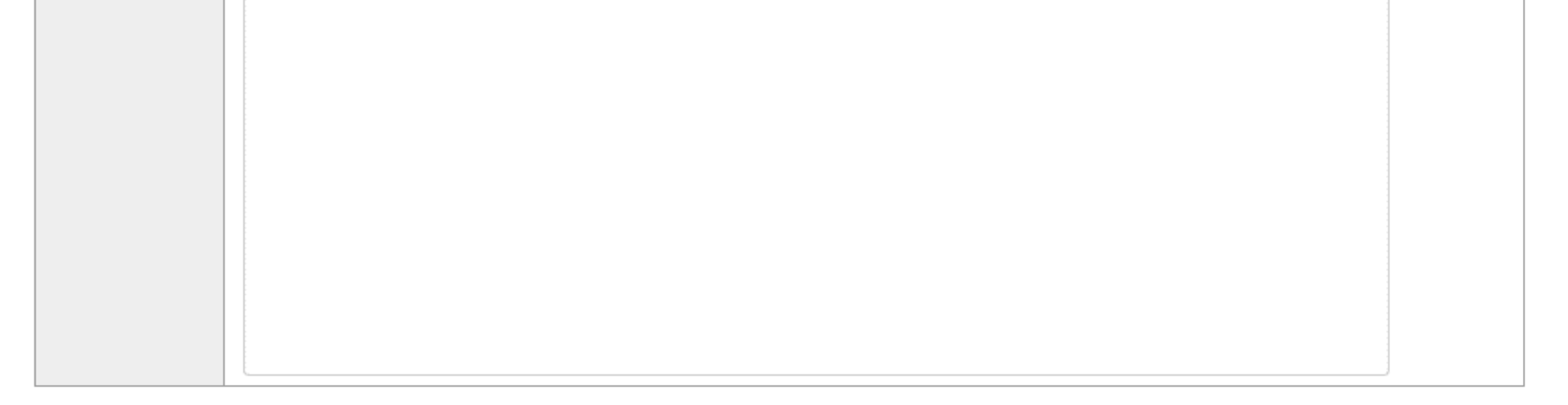

現在の勤務先情報

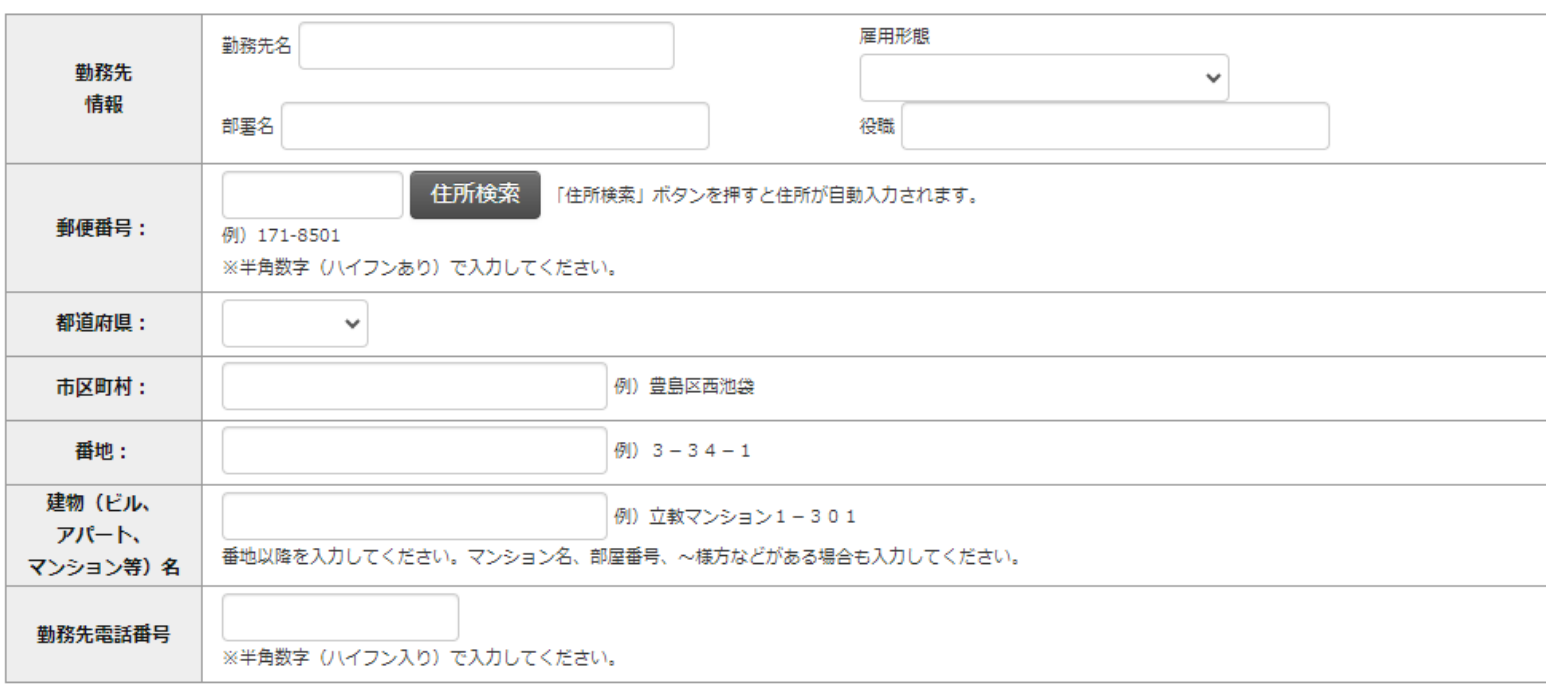

研究・調査に関する業績 (著作・刊行物・学会発表等)

研究・調査に関する業績がある方は入力をしてください。業績がない方は入力不要です。

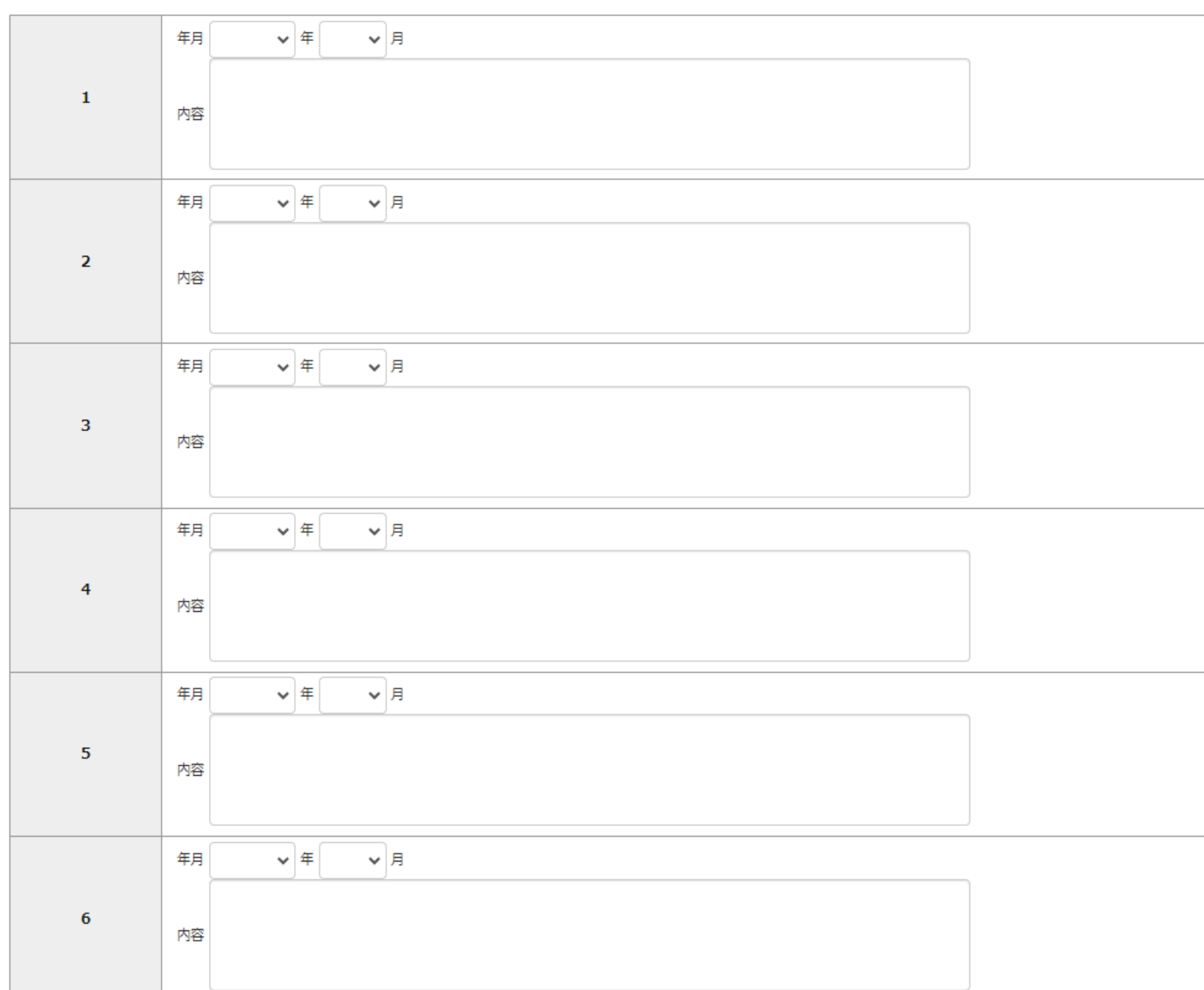

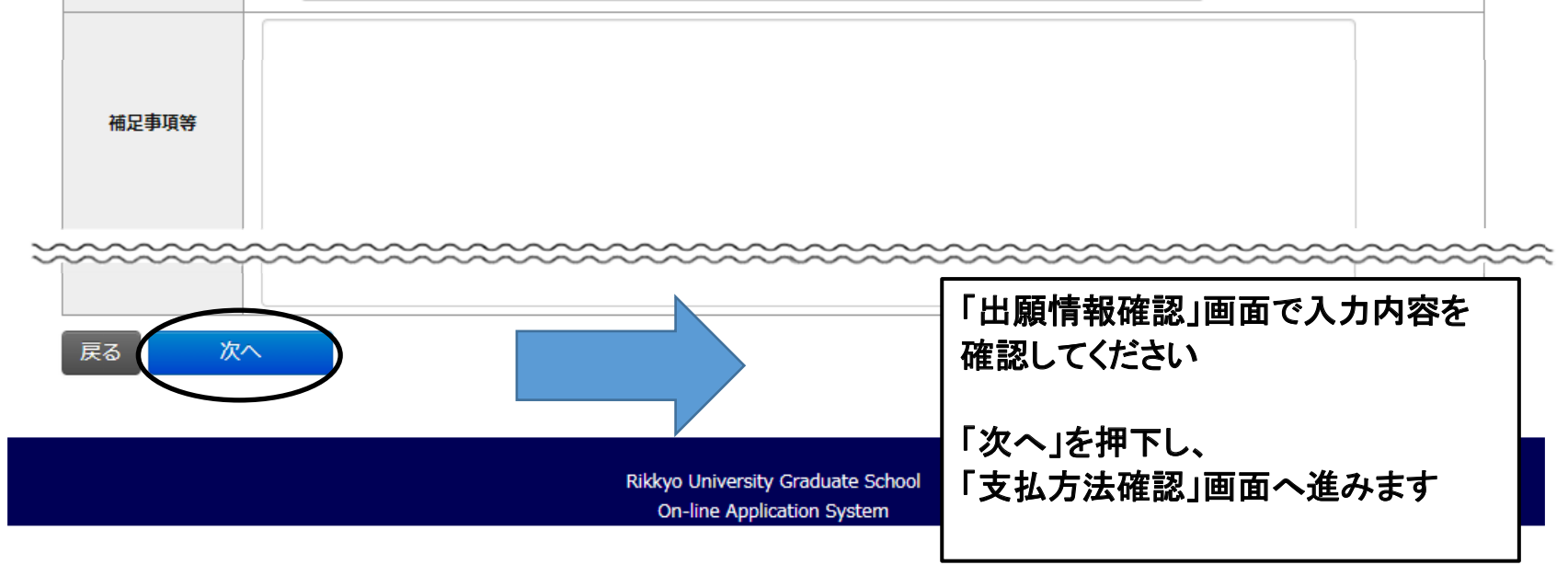

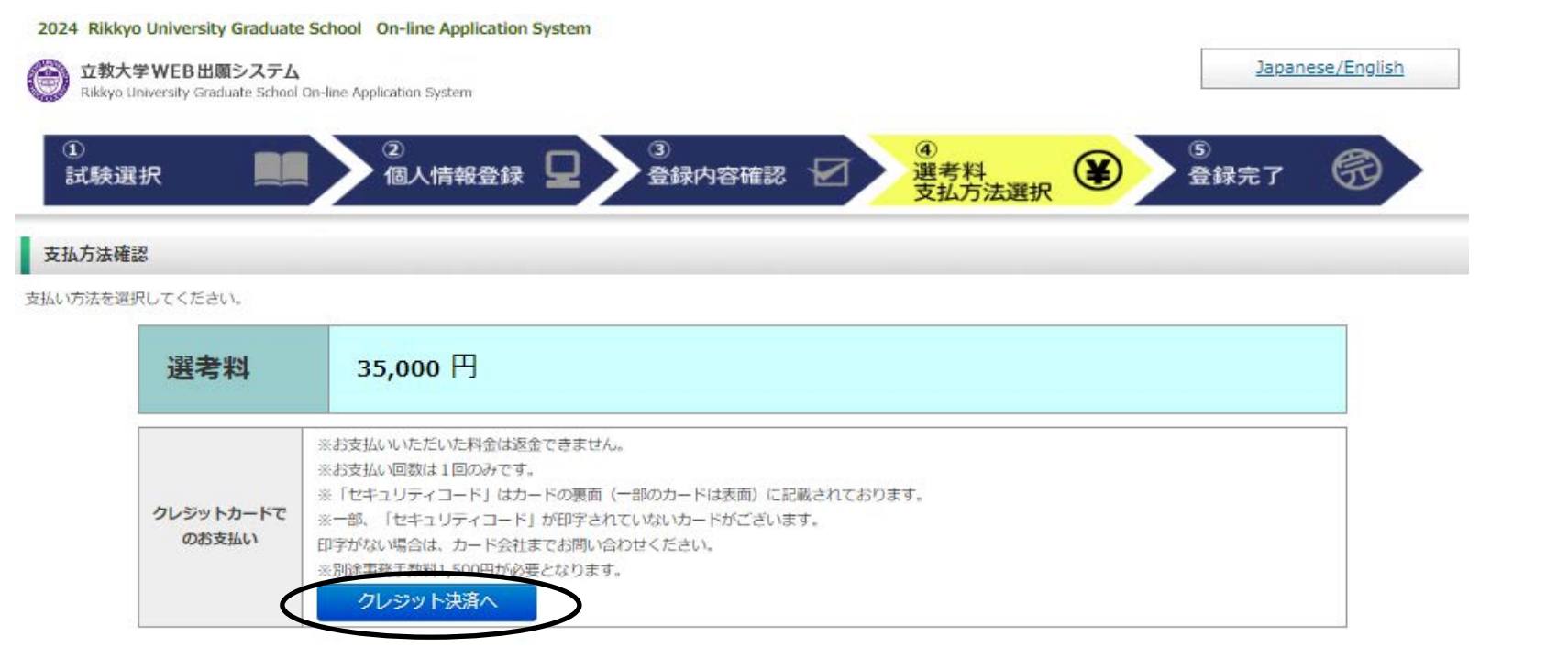

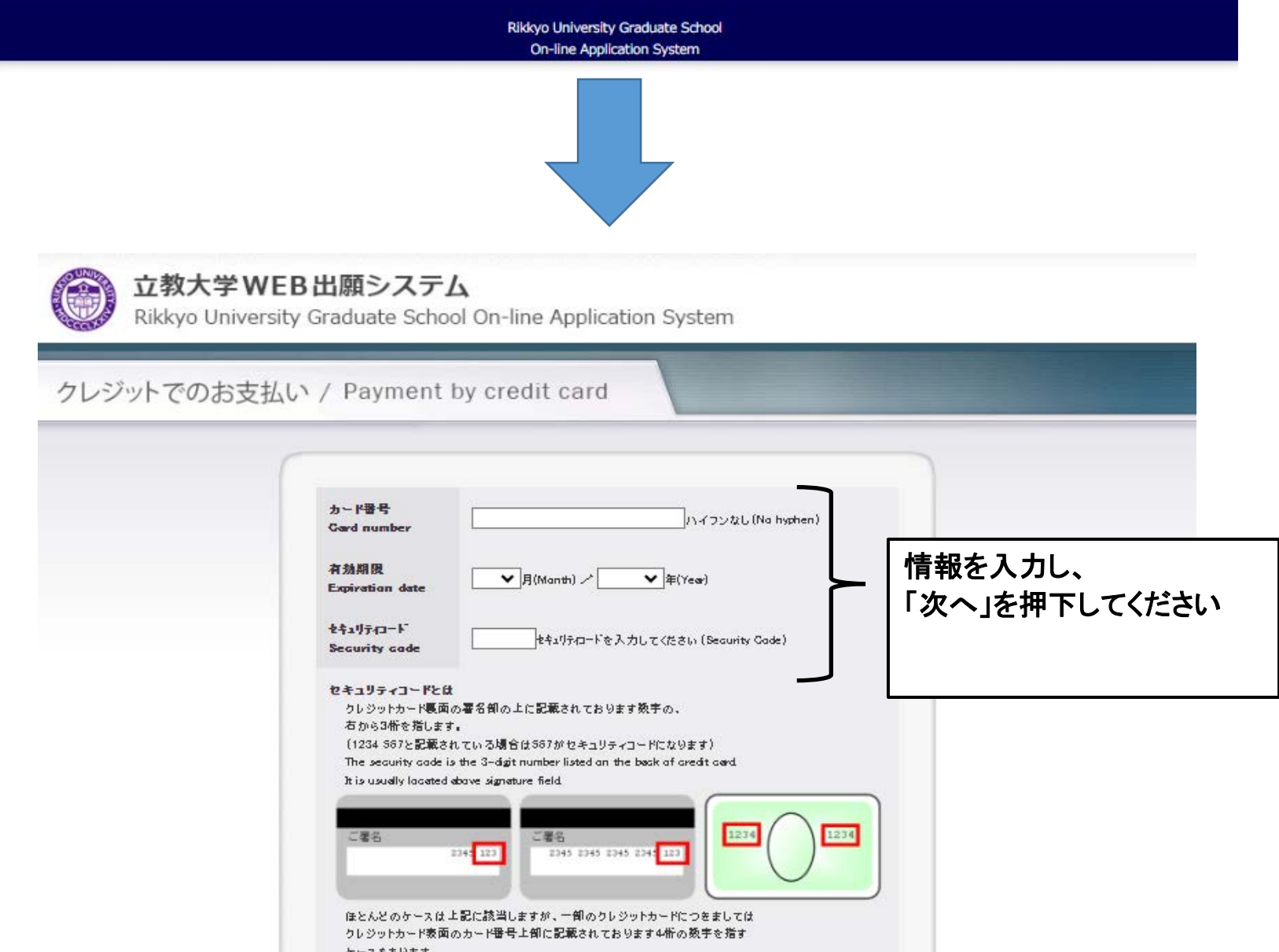

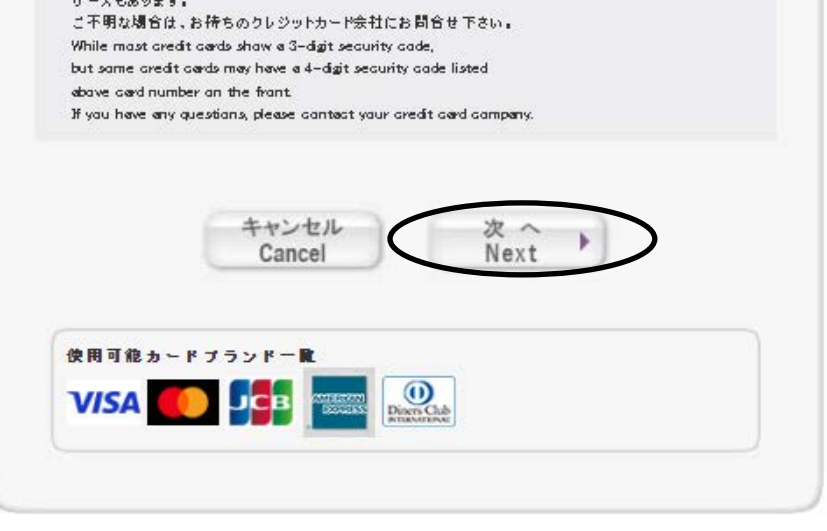

Copyright @ 5B Payment Service Corp. All rights reserved.

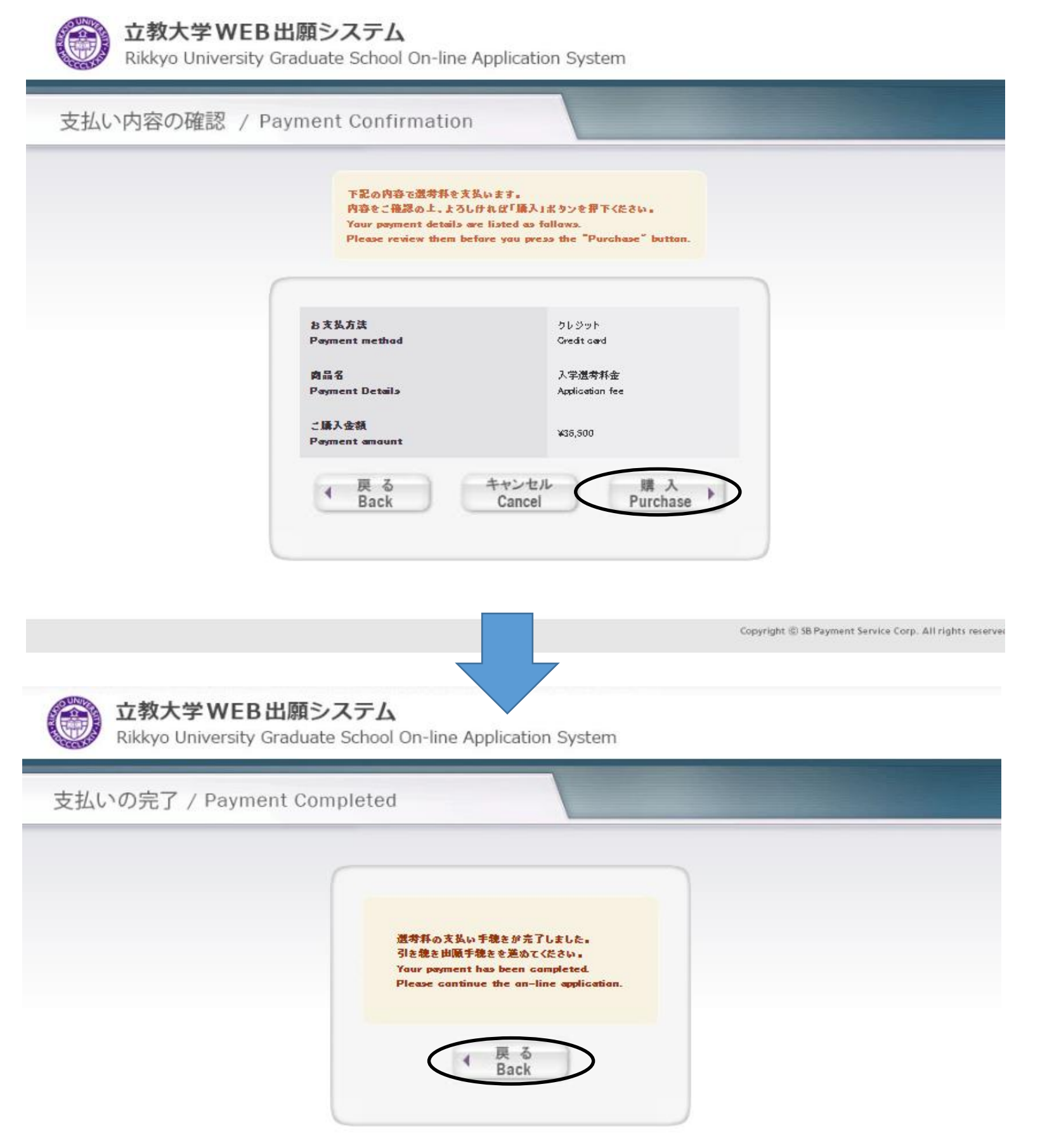

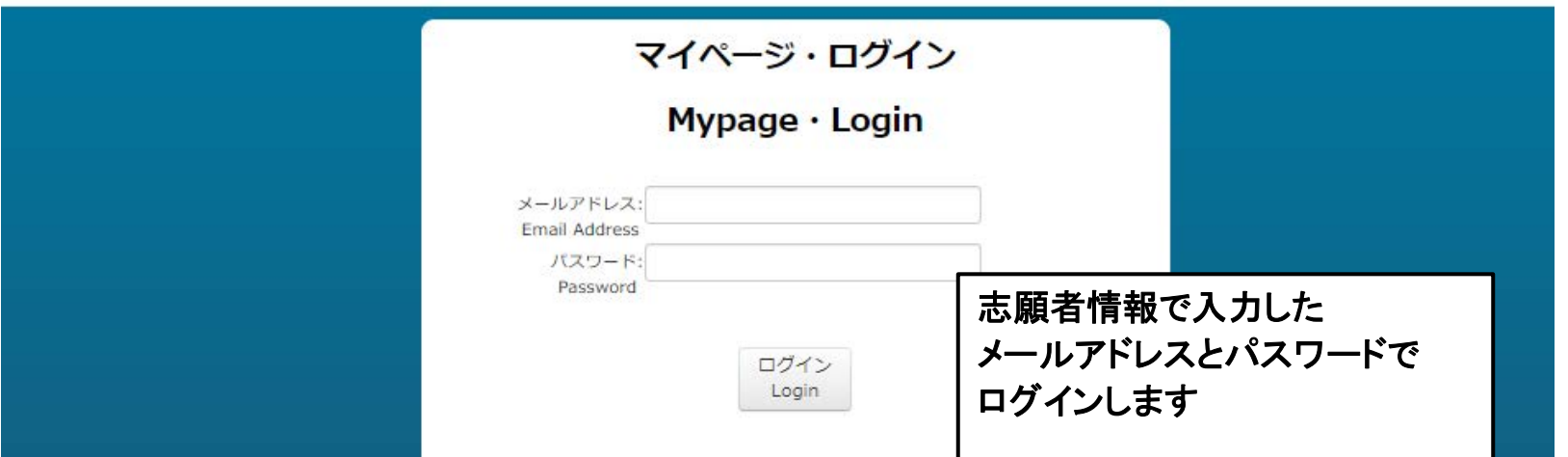

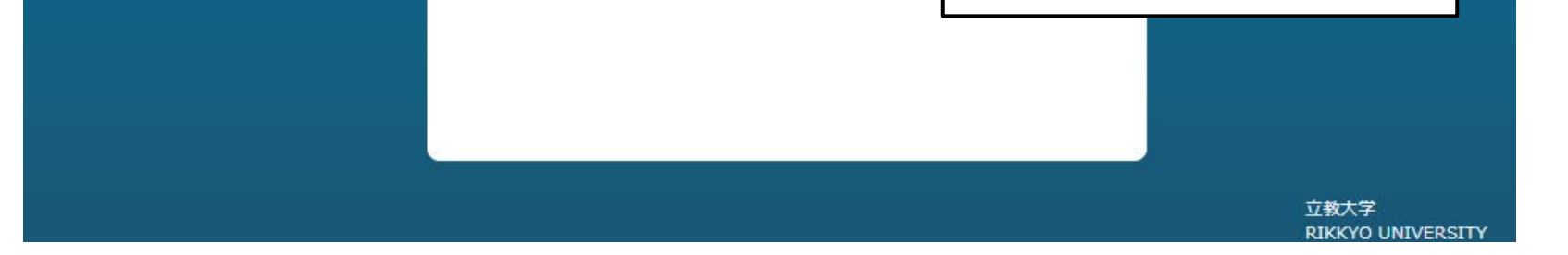

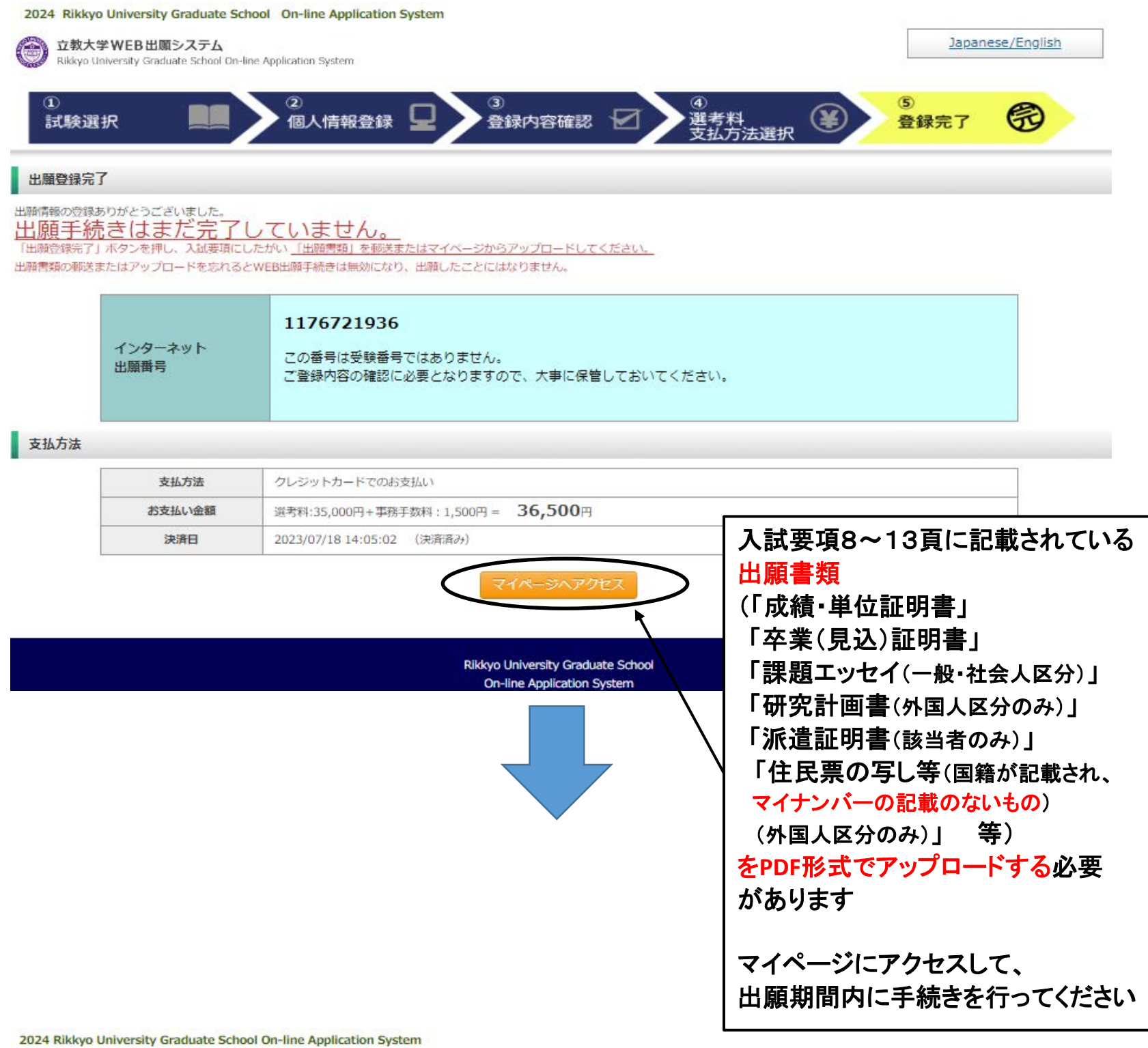

全 立教大学WEB出願システム Rikkyo University Graduate School On-line Application System 2024 Rikkyo University Graduate School On-line Application System

#### 立教大学WEB出願システム

Rikkyo University Graduate School On-line Application System

マイページ(Mypage)

リッキョウ アキコ さんのマイページ 出願書類様式のダウンロードはこちら

※出願時にアップロードした書類は、 合格発表後に本学に提出していただきます 受験中は大切に保管しておいてください

マイナンバーの記載のないもの) (外国人区分のみ)」 等)を 出願期間内にアップロードしてください

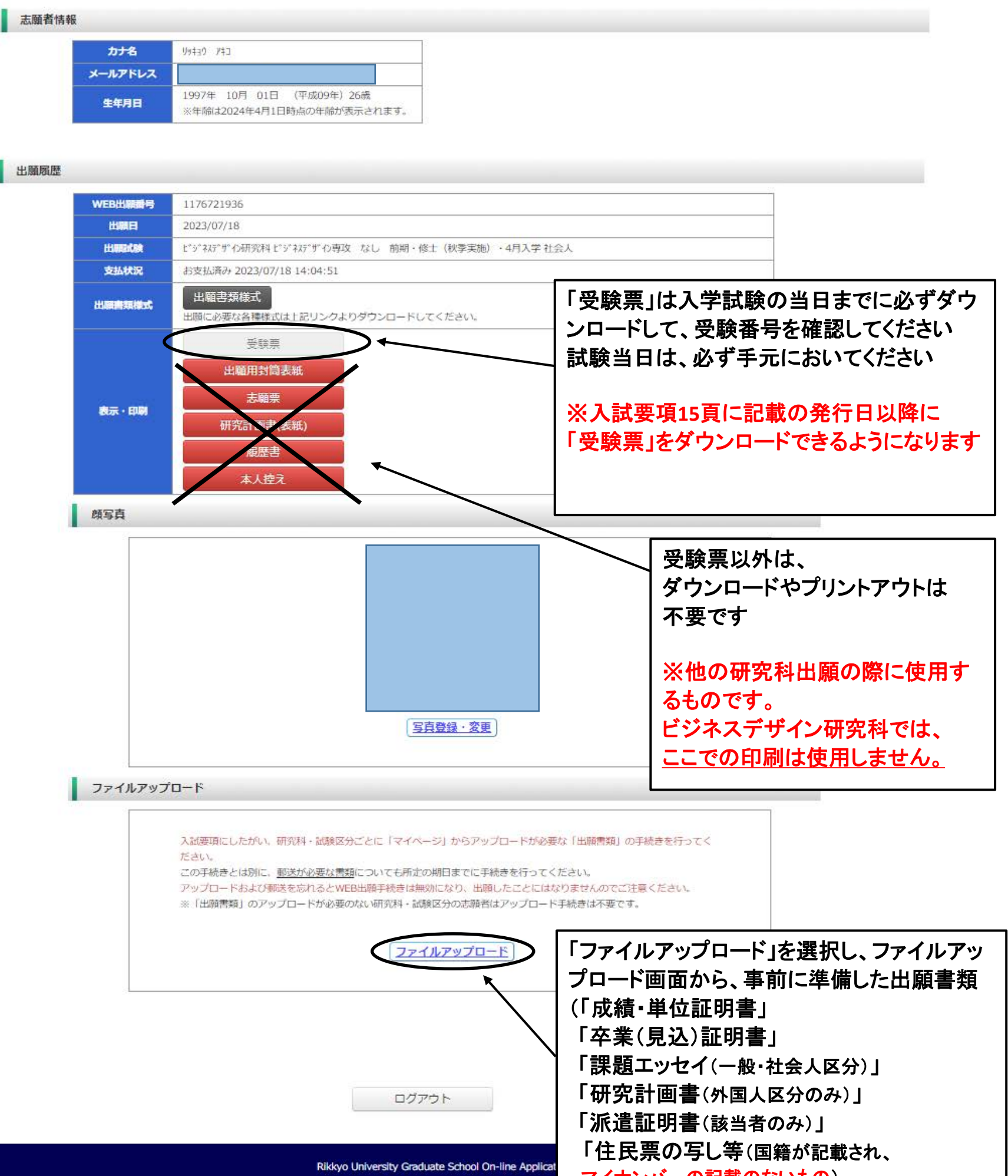

※ビジネスデザイン研究科では、 出願時に大学へ郵送するものはありません。

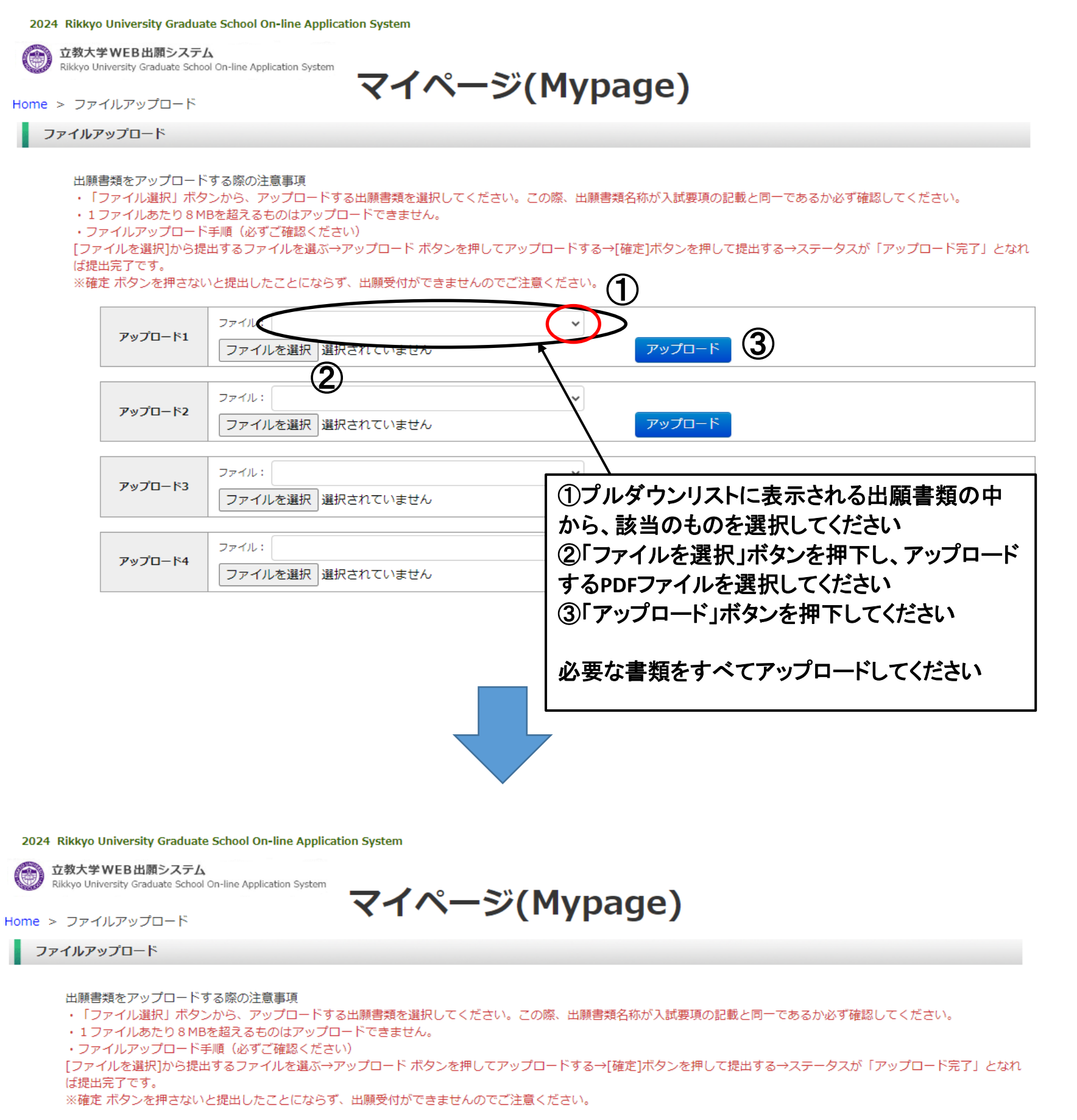

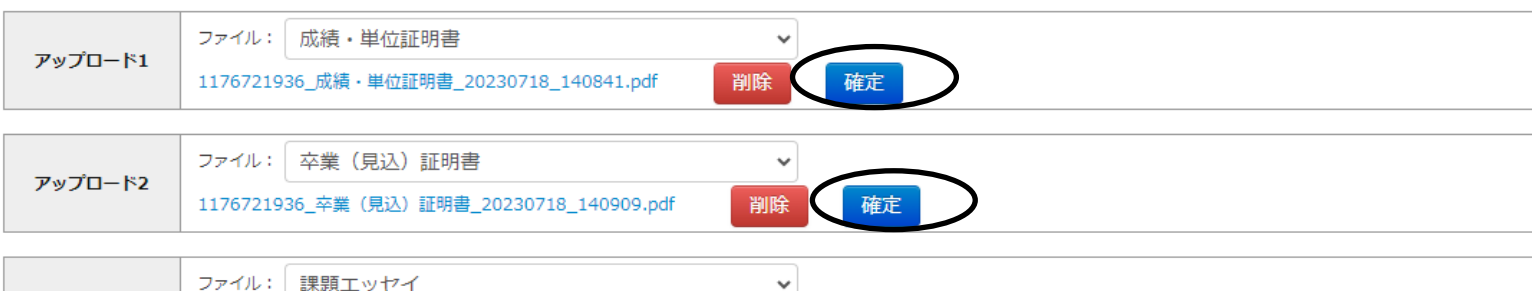

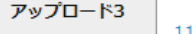

1176721936\_課題エッセイ\_20230718\_140919.pdf

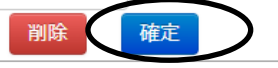

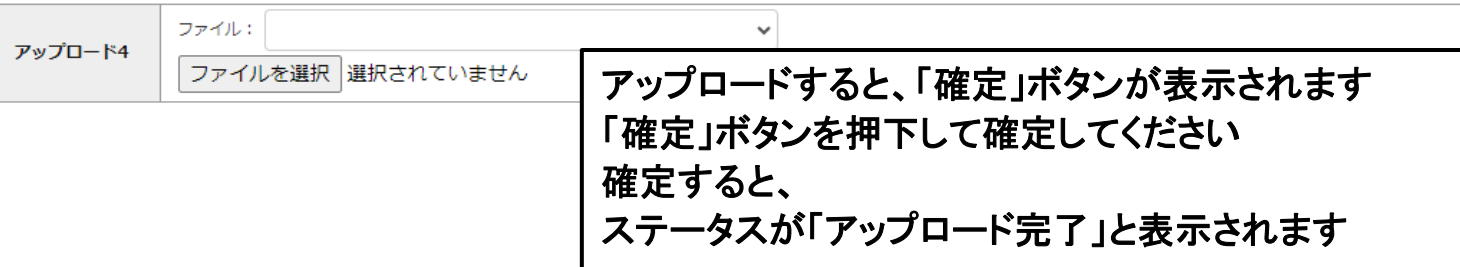

2024 Rikkyo University Graduate School On-line Application System

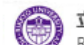

立教大学WEB出願システム Rikkyo University Graduate School On-line Application System

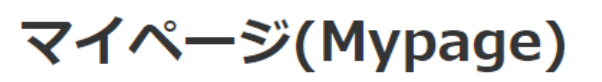

Home > ファイルアップロード ファイルアップロード

### 出願書類をアップロードする際の注意事項

•「ファイル選択」ボタンから、アップロードする出願書類を選択してください。この際、出願書類名称が入試要項の記載と同一であるか必ず確認してください。

· 1ファイルあたり8MBを超えるものはアップロードできません。

•ファイルアップロード手順 (必ずご確認ください)

[ファイルを選択]から提出するファイルを選ぶ→アップロード ボタンを押してアップロードする→[確定]ボタンを押して提出する→ステータスが「アップロード完了」となれ ば提出完了です。

※確定 ボタンを押さないと提出したことにならず、出願受付ができませんのでご注意ください。

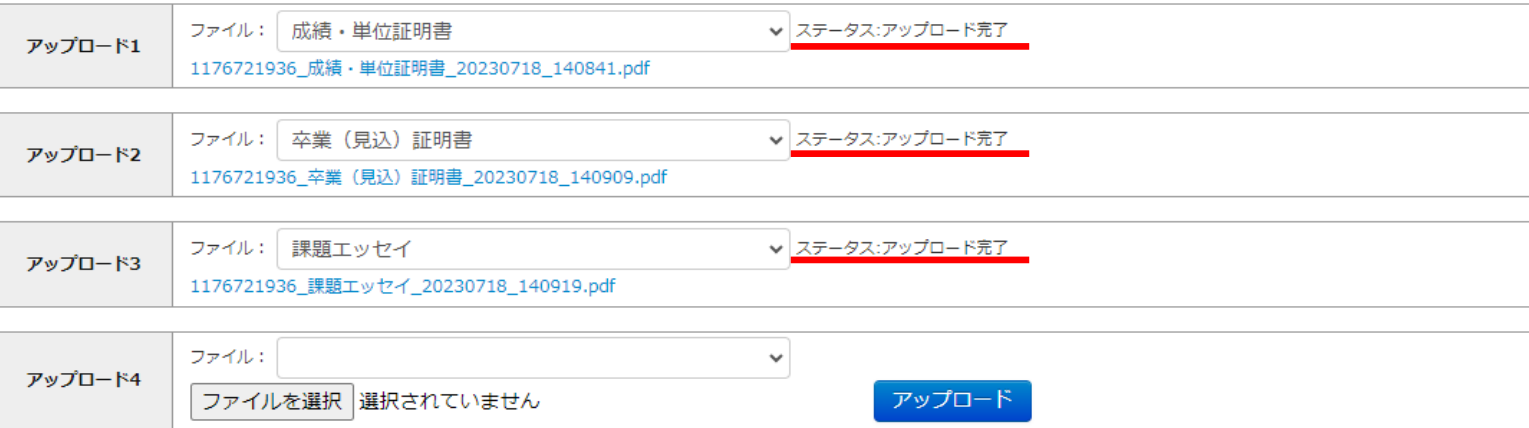

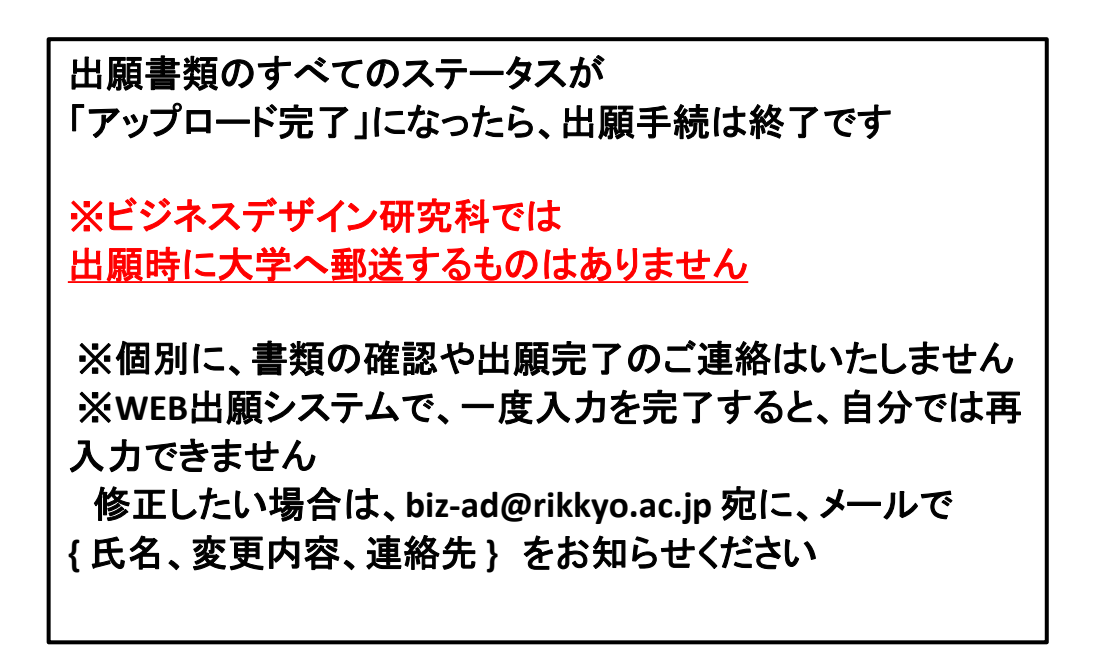